# **Using GeoGebra for Statistics**

#### *Importing data*

Data can be copied into the spreadsheet view directly from a table/spreadsheet. The default on opening is the Algebra and Graphics view. To see the Spreadsheet select: **View > Spreadsheet view**

Data sets are available at: [www.mei.org.uk/data-sets.](http://www.mei.org.uk/data-sets) The Guardian data blog is also a good source of statistics: [www.guardian.co.uk/news/datablog.](http://www.guardian.co.uk/news/datablog) To use data from these you should download any full data sets to Excel then copy and paste into GeoGebra.

#### *One-variable analysis*

In Spreadsheet view highlight one column of data and select One Variable Analysis from the 2<sup>nd</sup> menu:

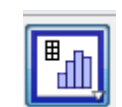

This displays 1-varaiable statistics, such as mean and standard deviation, and offers diagrams, such as boxplots and histograms.

To convert the data to a list select the data values and select Create List from the  $3<sup>rd</sup>$  menu: A name can be entered for the list.

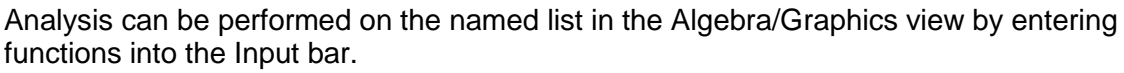

e.g. **Mean[list1] SD[list1]**

**BoxPlot[1, 0.5, list1] Histogram[list2, list1]**

To view a full list of Statistical functions expand the Input Help (small triangle at the very bottom left of the window) and select statistics.

## *Two-variable regression analysis*

In Spreadsheet view highlight two columns of data and select Two Variable Analysis from the 2<sup>nd</sup> menu:

To convert the data to a list of points highlight two columns and select Create List from the 3<sup>rd</sup> menu: A name can be entered for the list and the points will be plotted in the Graphics view.

## *Multi-variable analysis*

Different sets of data can be compared on the same screen. In Spreadsheet view highlight multiple columns of data and select Two Variable Analysis from the 2<sup>nd</sup> menu:

#### *Probability calculator*

The probability calculator ( $2<sup>nd</sup>$  menu in Spreadsheet view or 10<sup>th</sup> menu in Graphics view) opens a new window that allows probabilities, such as normal, binomial and Poisson, can be investigated.

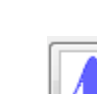

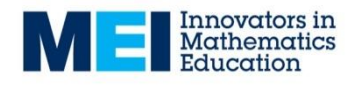

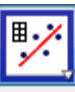

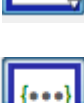

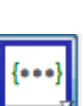